# **QUICK INSTALL GUIDE DCS-6620 VERSION 1.1**

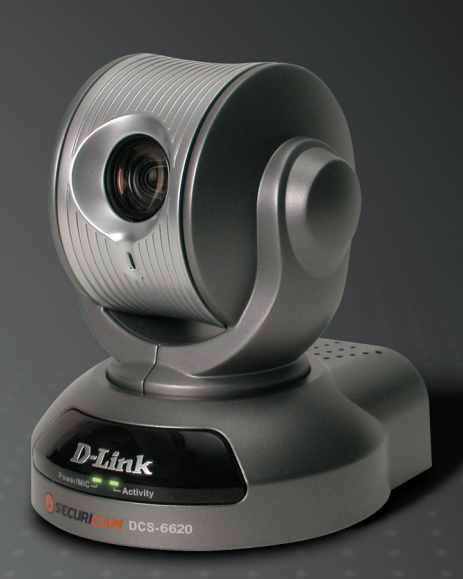

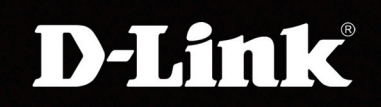

# **INTERNET CAMERA**

## System Requirements DCS-6620 Install Guide

# **System Requirements**

Minimum System Requirements:

- Internet Explorer Version 6.0 or above
- CPU Pentium 4, 2.0GHz plus processor
- nMemory Size: 128MB or above
- n32MB AGP Video Card

# **Package Contents**

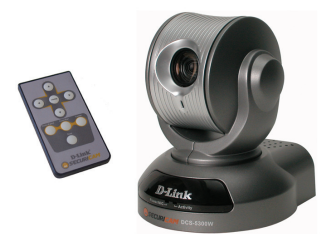

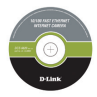

### **CD-ROM** with **Manual & Installation Wizard**

**DCS-6620 Internet Camera & Remote Control** 

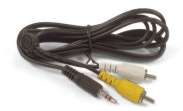

**A/V Cables** 

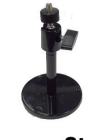

**Camera Stand** 

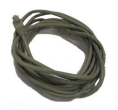

**CAT5 Ethernet Cable** 

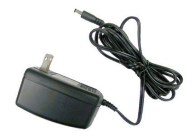

**12V AC Power Adapter** 

Using a power supply with a different voltage rating will damage this product and void the warranty.

If any of the above items are missing, please contact your reseller.

D-Link Systems, Inc.

# **Hardware Overview Front**

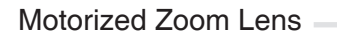

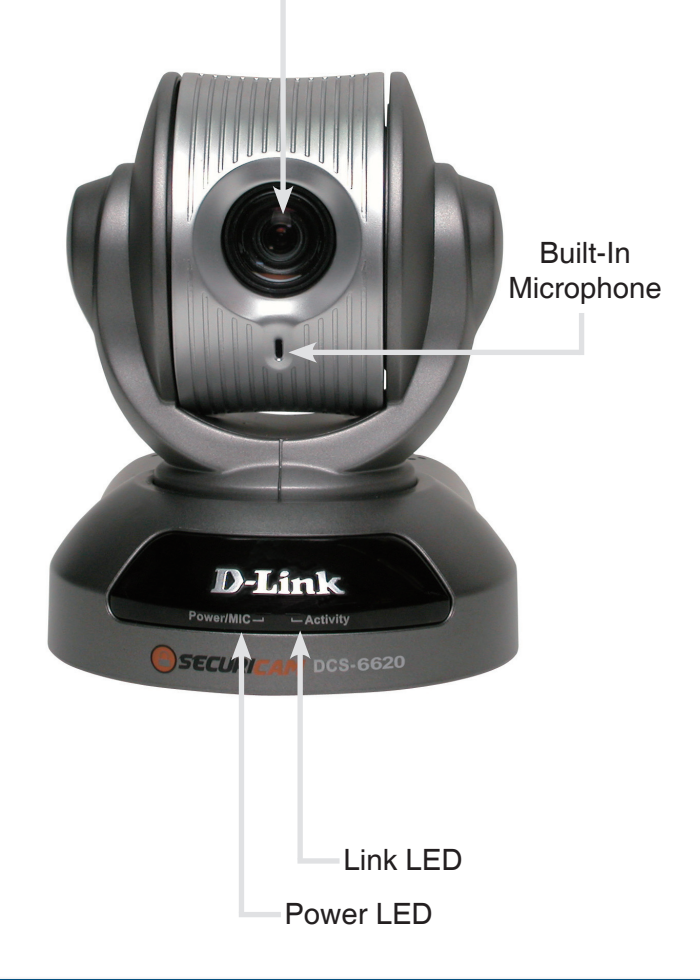

# **Rear**

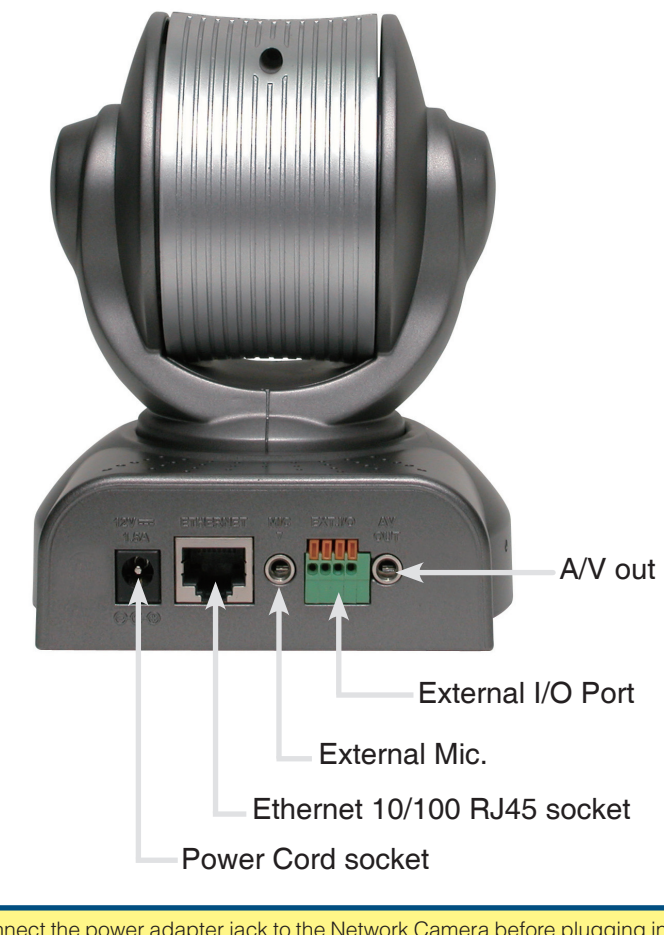

Connect the power adapter jack to the Network Camera before plugging in to the power socket. This will reduce the risk of accidental electric shock.

## DCS-6620 Install Guide Hardware Installation

# **Hardware Installation**

### **Connect the Ethernet Cable**

Connect one end of the Ethernet cable to the network cable connector located on the back panel of the DCS-6620, and attach the other end to a router, switch, or gateway on the network.

If you connect this camera directly to a PC, you will need a cross-over Ethernet cable. If you plug the camera into a hub or router, you will be able to use the cable included with your camera.

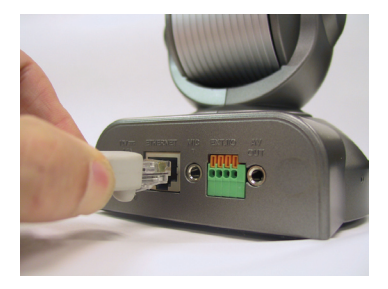

### **Attach the External Power Supply**

Attach the external power supply to the DC power input connector located on the Internet Camera's backpanel (labeled DC 12V) and connect it to an AC power outlet.

Power source is confirmed when the LED Power Indicator on the Internet Camera is illuminated.

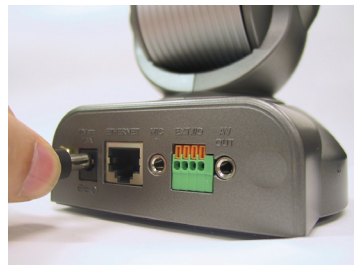

Both the red and green LEDs will flash alternately and only the red LED will remain lit. The green LED will not come on until you have configured your camera.

## Hardware Installation (continued) DCS-6620 Install Guide

Attach the A/V cable to the A/V out connector if you wish to connect the **DCS-6620** to your TV set.

*Note: Audio Out from the A/V port is for connecting a speaker to the camera so that a person infront of the camera can hear the person on the other end of the communication. Video out from the A/V port is for connecting to a TV for viewing the camera's video feed or VCR for recording purposes.*

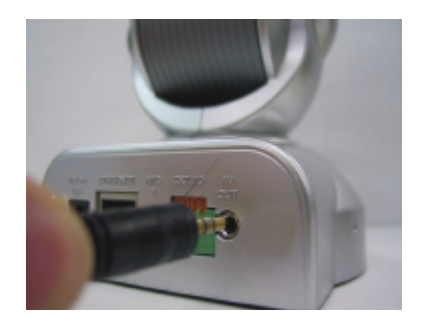

Attach the yellow RCA connector to the "video" connector on your TV.

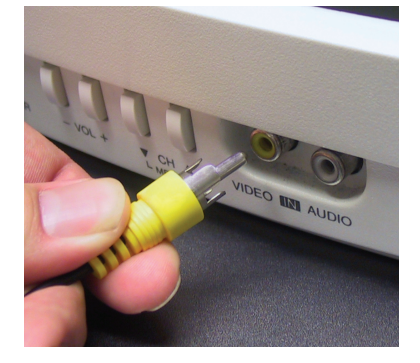

Attach the white RCA connector to the "audio" connector on your TV.

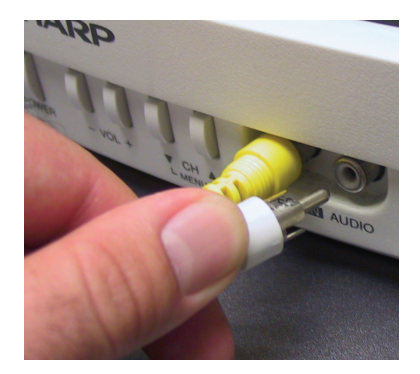

## DCS-6620 Install Guide Installation Wizard

# **Installation Wizard**

Insert the DCS-6620 CD into the CD-ROM drive. If the CD Autorun function does not automatically start on your computer, click Windows® Start > Run. In the Run command box type "**D:\DCS6620.exe**", where D: represents the drive letter of your CD-ROM. If it does start, proceed to the next screen.

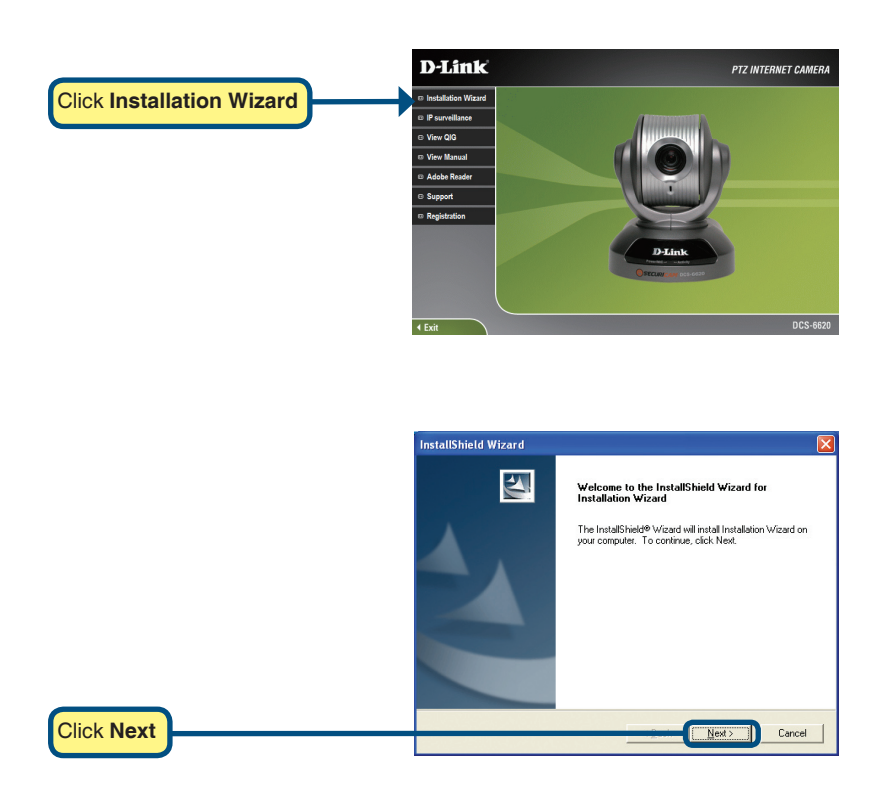

## Installation Wizard (continued) DCS-6620 Install Guide

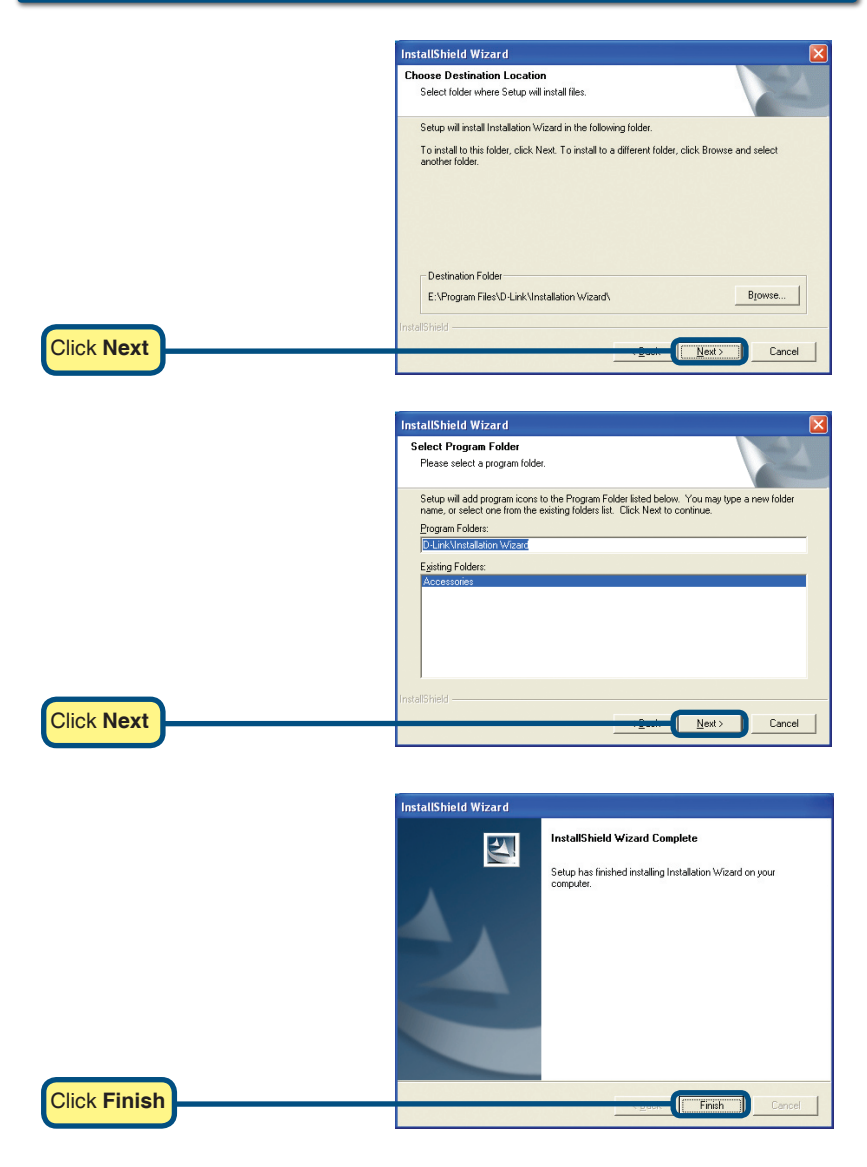

## DCS-6620 Install Guide Camera Configuration

# **Camera Configuration**

Double-click on the **Installation Wizard** icon, which should have been created on your desktop.

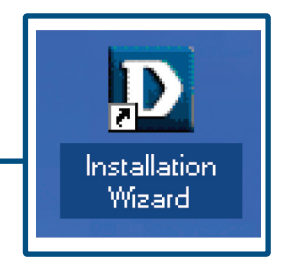

The software will search for cameras.

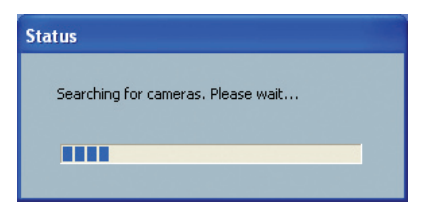

The **Installation Wizard** will now show a MAC address of the **DCS-6620** and an IP Address (which may or may not be correct depending on what you have your **DCS-6620** connected to). If you have a DHCP\* server on your network, there will be a valid IP Address displayed here. After a few seconds, the "assigned" column will display **yes**, indicating that the displayed IP Address is now assigned to the camera.

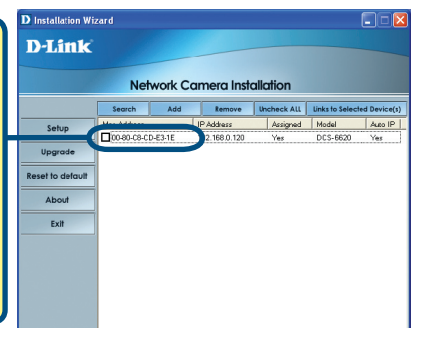

\*A DHCP server is a device that supplies IP Addresses to its clients that are on the same network.

If the **Installation Wizard** does not display any devices, you will need to find a tool small enough to fit into the reset hole and softly press down a switch for 2 cycles (about 5-7 seconds). The red and green LEDs will blink continuously and stop twice. Let go when the red LED starts to flash the second time.

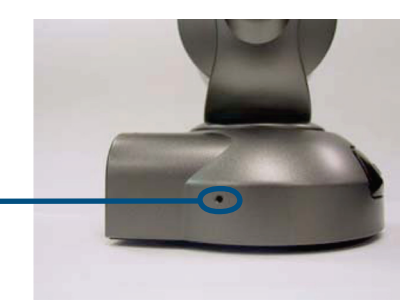

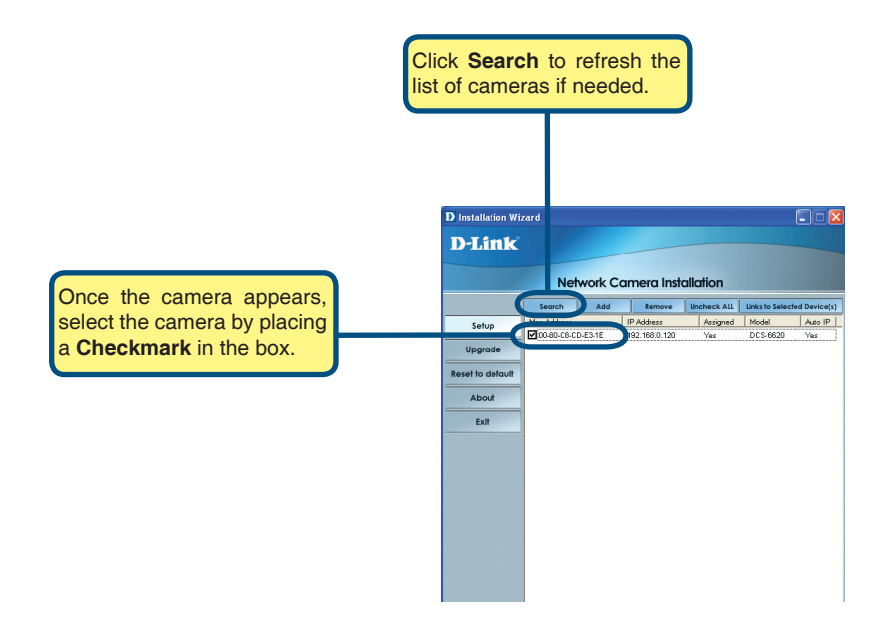

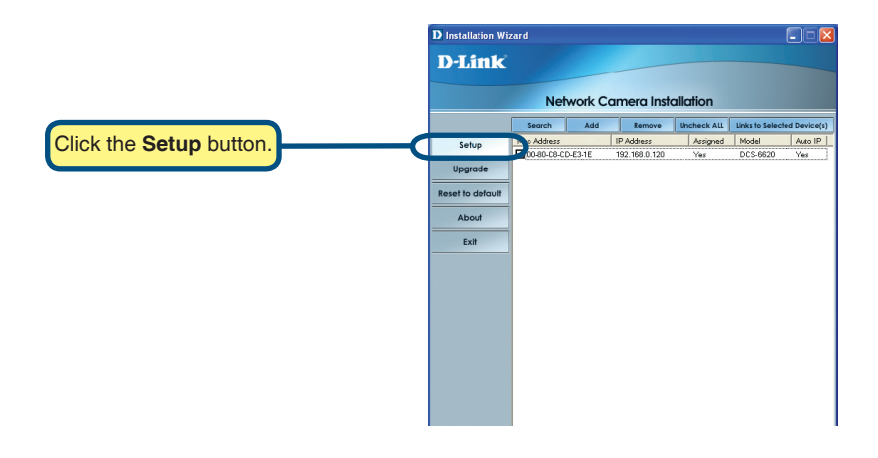

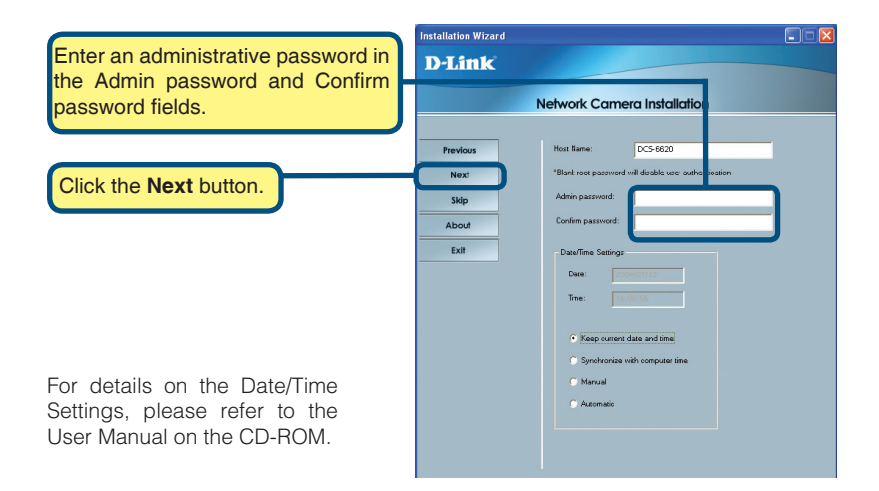

## Camera Configuration (continued) DCS-6620 Install Guide

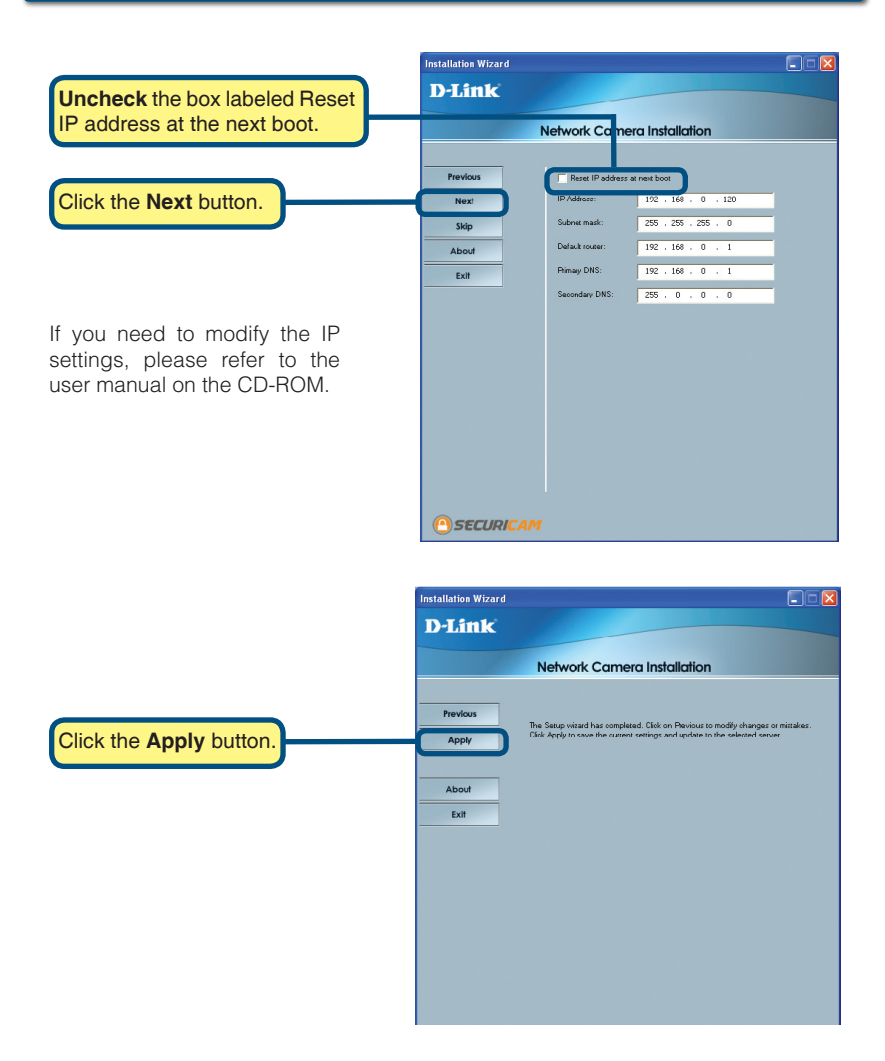

Click the **Done** button.

# DCS-6620 Install Guide Camera Configuration (continued)

After the settings have been saved, the Done button will appear.

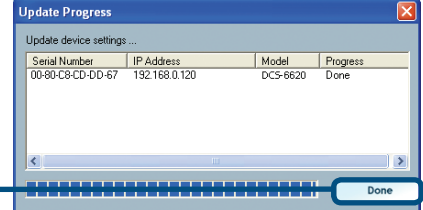

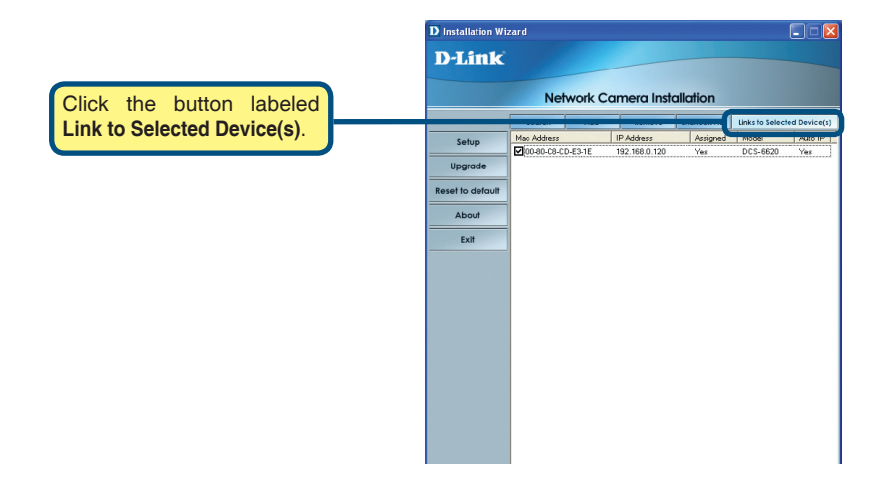

# **Viewing your Internet Camera**

After you click the button labeled **Link to Devices(s)**, the **Installation Wizard** will automatically open your Internet browser to the IP Address of the **DCS-6620**, in this example it is: http://192.168.0.146. Your **DSC-6620** may have a different IP Address.

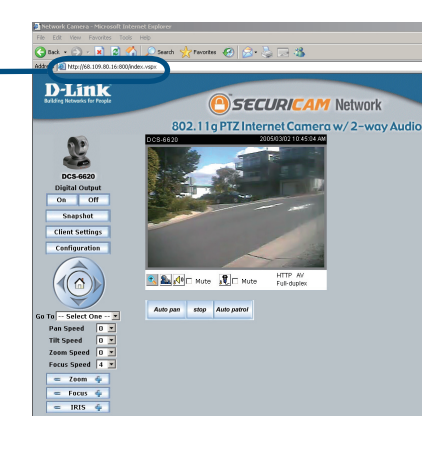

# **The installation of the configuration of the DCS-6620 Internet Camera is now complete.**

# **Notes**

# **Technical Support**

D-Link's website contains the latest user documentation and software updates for D-Link products.

U.S. and Canadian customers can contact D-Link Technical Support through our website or by phone.

## **United States Telephone**

(877) 453-5465

### **World Wide Web**

http://support.dlink.com

# **Canada**

### **Telephone**

(800) 361-5265

### **World Wide Web**

http://support.dlink.com

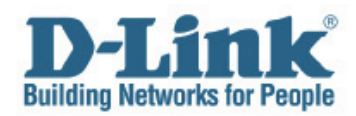

Version 1.10(B) 2007/11/30 620020901G

©2005 D-Link Corporation/D-Link Systems, Inc. All rights reserved. D-Link, the D-Link logo, and Securicam are trademarks or registered trademarks of D-Link Corporation or its subsidiaries in the United States and other countries. Other trademarks are the property of their respective owners. All references to speed are for comparison purposes only. Product specifications, size, and shape are subject to change without notice, and actual product appearance may differ from that depicted herein. Visit www.dlink.com for more details. DCS-6620 04072005